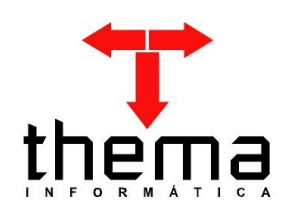

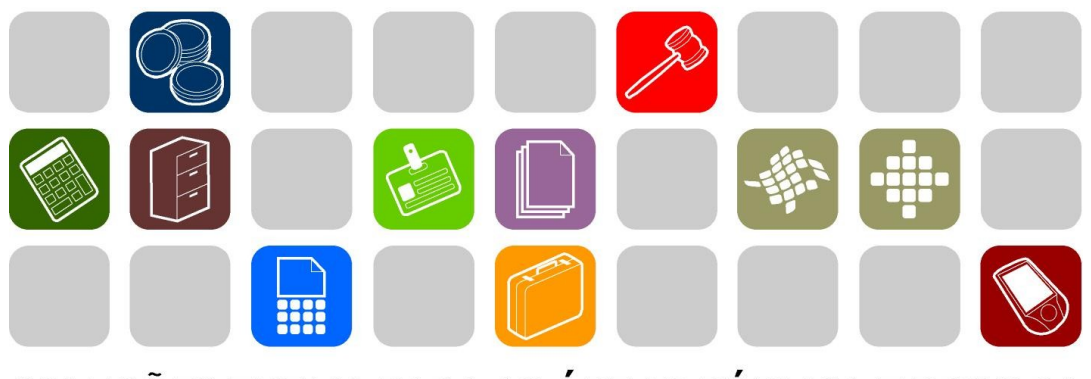

SOLUÇÕES THEMA PARA AS ÁREAS PÚBLICA E PRIVADA

**MATERIAIS E PATRIMÔNIO MANUAL INTEGRAÇÃO CONTABILIDADE -** 

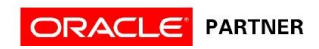

# **SUMÁRIO**

**Contract Contract Contract** 

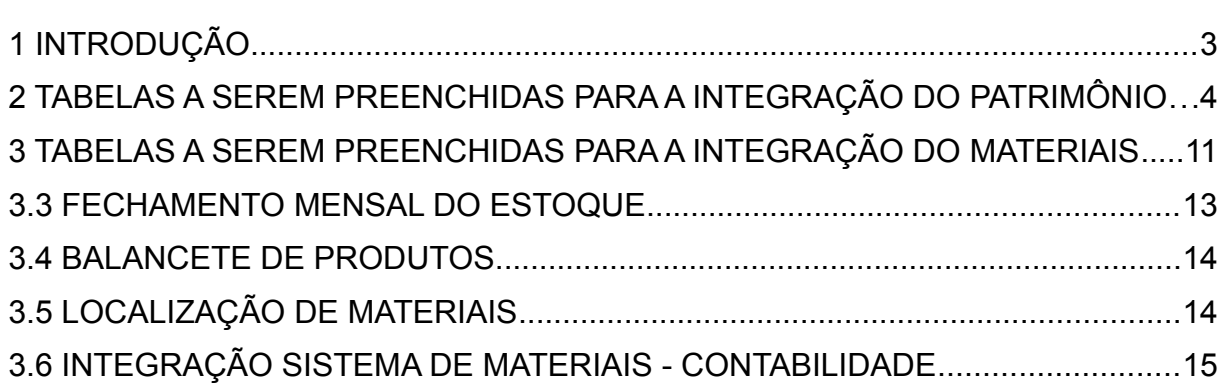

Prezados clientes, é com muita satisfação que apresentamos o Manual da Integração do Módulo Contábil com o Módulo de Materiais/Patrimônio, para auxiliálos nos procedimentos contábeis a serem realizados pelo usuários. Os programas e procedimentos estão demonstrados com os seus menus em anexo, para uma melhor localização dos mesmos no sistema. Em todo o sistema há a possibilidade de desfazer ou alterar qualquer procedimento, por isso fiquem tranqüilos na execução dos mesmos.

Esperamos que tais informações contribuam para uma melhor execução dos trabalhos. Para complementar o manual, disponibilizamos também o recurso de ajuda online, com explicações adicionais sobre todos os programas. Caso os itens expostos não sejam suficientes, gostaríamos de salientar que atenderemos as dúvidas que possam surgir.

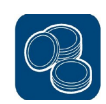

## **2 TABELAS A SEREM PREENCHIDAS PARA A INTEGRAÇÃO DO PATRIMÔNIO**

Para a integração do módulo do patrimônio com a contabilidade, é necessário o preenchimento das tabelas mostradas a seguir.

## **2.1 Classificação**

(Menu Cadastros)

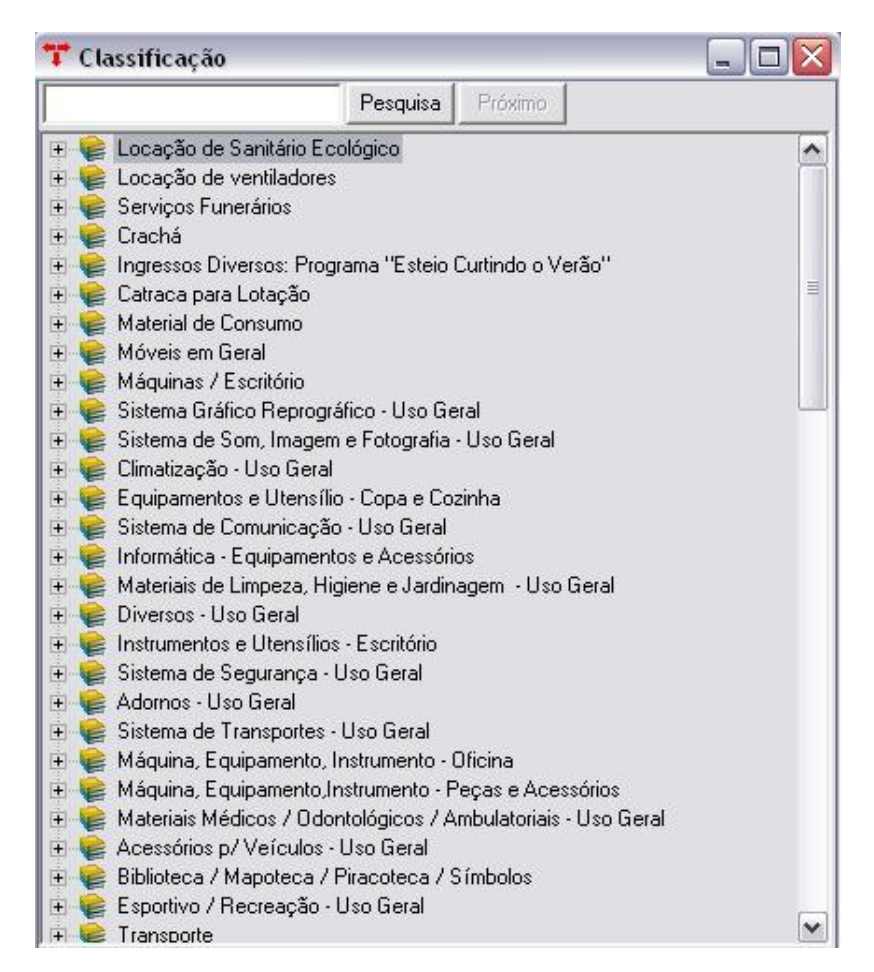

**Nota:** Para cada grupo será cadastrada uma conta do plano contábil, portanto é importante que os grupos estejam cadastrados corretamente para essa integração.

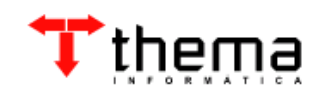

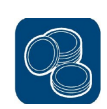

# **2.1.1 Classificações Plano Contábil**

(Menu Cadastros/Grupos)

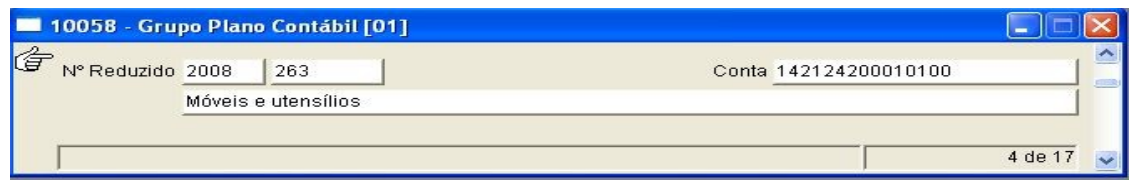

**Nota:** Para cada exercício, será vinculada uma conta contábil. Se no próximo exercício a conta não mudar, pode-se utilizar o processo de "cópia automática" (menu Orçamento – Tabelas/Tabelas Automáticas – Contábeis).

## **2.2 BENS MÓVEIS – SIMPLES**

(Menu Controle Patrimonial)

 Salientamos que seja feita uma conferência das contas contábeis do grupo 14 (Ativo Permanente) com as contas contábeis cadastradas para cada grupo. Para tanto, pode-se emitir relatórios para conferência no programa Bens Móveis – Simples, tais como:

- − Relação Bens Móveis por Código Contábil
- − Relatório Bens por Grupo Contábil
- − Relatório Valores Acumulados por Grupo Contábil

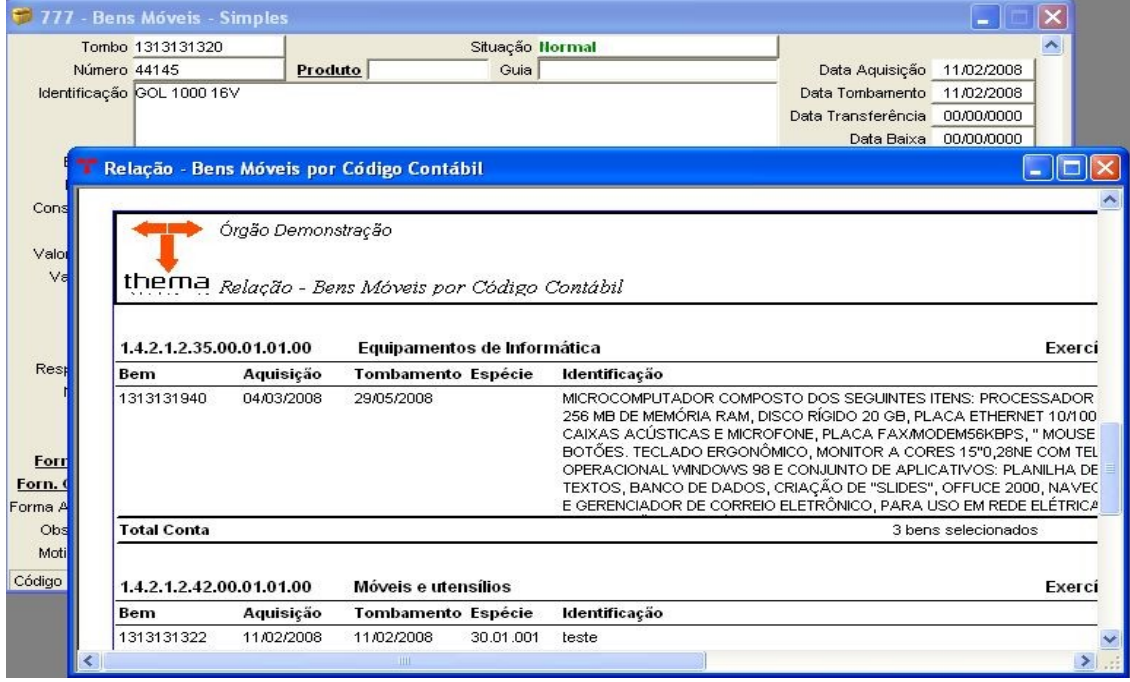

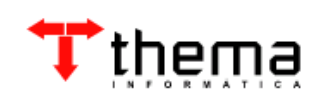

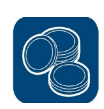

# **2.3 TABELA – SITUAÇÕES LEGAIS**

(Menu Controle Patrimonial [Cadastro])

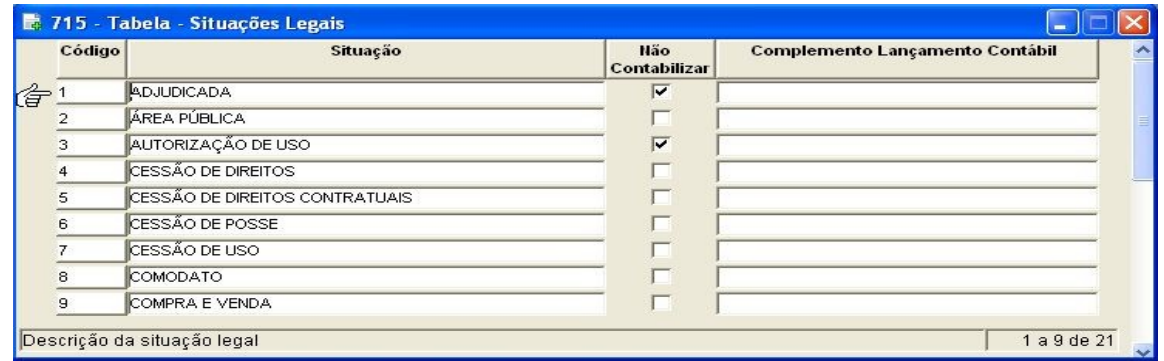

**Nota:** Esta tabela pertence ao patrimônio, onde estão cadastrados os tipos de situação legal para a entrada de bens. Deve-se verificar os grupos que terão lançamentos na contabilidade ao incorporar um bem ao patrimônio. Nas situações que estiverem marcadas com a opção **"Não Contabilizar"**, não haverão lançamentos na contabilidade. Também pode-se selecionar, para cada situação legal, um complemento que o sistema lançará como histórico no lançamento contábil.

### **2.3.1 Tabela – Eventos Contábeis/Patrimônio**

(Menu Controle Patrimonial [Cadastro]/Tabela – Situações Legais)

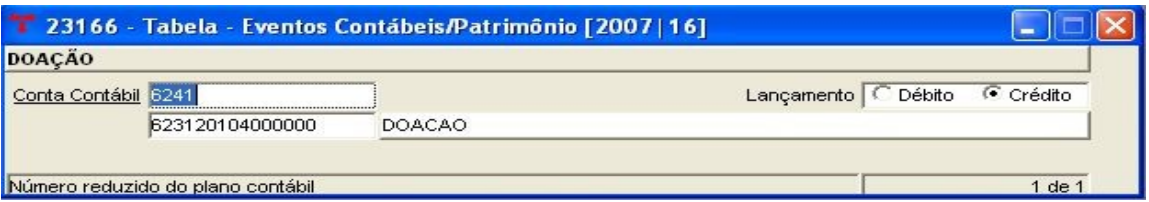

**Nota:** Nesta tabela, deve-se cadastrar a conta contábil que será a contrapartida da conta cadastrada no vinculado "Grupo Plano Contábil" (vide item 2.1.1) e informar corretamente se o campo "lançamento" é a débito ou a crédito.

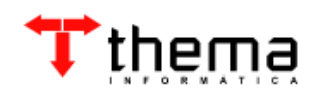

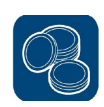

## **2.4 TABELA – SITUAÇÕES BAIXA PATRIMONIAL**

(Menu Controle Patrimonial [Cadastro])

![](_page_6_Picture_63.jpeg)

**Nota:** Esta tabela pertence ao patrimônio, onde estão cadastrados os tipos de situação legal para a baixa de bens. Deve-se verificar os grupos que terão lançamentos na contabilidade ao baixar um bem do patrimônio. Nas situações que estiverem marcadas com a opção **"Não Contabilizar"**, não haverão lançamentos na contabilidade. Também pode-se selecionar, para cada situação legal, um complemento que o sistema lançará como histórico no lançamento contábil.

### **2.4.1 Tabela – Eventos Contábeis/Patrimônio**

(Menu Controle Patrimonial [Cadastro]/Tabela – Situações Baixa Patrimonial)

![](_page_6_Picture_64.jpeg)

**Nota:** Nesta tabela, deve-se cadastrar a conta contábil que será a contrapartida da conta cadastrada no vinculado "Grupo Plano Contábil" (vide item 2.1.1) e informar corretamente se o campo "lançamento" é a débito ou a crédito.

![](_page_6_Picture_10.jpeg)

![](_page_7_Picture_1.jpeg)

## **2.5 Correção de Bens Móveis**

(Menu Controle de Patrimônio)

![](_page_7_Picture_36.jpeg)

**Nota:** Para lançamento no contábil das correções de bens deve-se antes consultar os *eventos contábeis*, se existe correção de bens móveis e imóveis. Uma conta é preenchida no evento e a outra busca a conta preenchida nos grupos plano contábil, ou seja, na correção se preenche apenas a conta credora.

![](_page_7_Picture_37.jpeg)

![](_page_7_Picture_7.jpeg)

![](_page_8_Picture_1.jpeg)

### **2.6 Depreciações de Bens**

(Menu Controle de Patrimônio)

![](_page_8_Picture_31.jpeg)

**Nota:** Para o lançamento no contábil das depreciações de bens, consultar os eventos contábeis se existe depreciação de bens móveis e imóveis. As duas contas são preenchidas no evento (conta de débito e crédito).

![](_page_8_Picture_32.jpeg)

![](_page_8_Picture_7.jpeg)

![](_page_9_Picture_1.jpeg)

**Obs**.: Para o funcionamento das integrações com o patrimônio tem algumas tabelas a serem preenchidas

# **2.7 Manutenção Órgão Público**

(Menu Utilitários)

![](_page_9_Picture_38.jpeg)

**Nota:** Após o preenchimento de todas as tabelas e conferência das mesmas, devese habilitar a integração do patrimônio com a contabilidade, marcando como "Sim" o campo "Integração Contábil", no vinculado "Informações Patrimônio".

![](_page_9_Picture_7.jpeg)

![](_page_10_Picture_1.jpeg)

## **3 TABELAS A SEREM PREENCHIDAS PARA A INTEGRAÇÃO DO MATERIAIS**

 Para a integração do módulo de materiais com a contabilidade, é necessário o preenchimento das tabelas mostradas a seguir.

### **3.1 Classificação**

(Menu Cadastros)

![](_page_10_Figure_6.jpeg)

**Nota:** Para cada grupo será cadastrada uma conta do plano contábil, portanto é importante que os grupos estejam cadastrados corretamente para essa integração.

![](_page_10_Picture_8.jpeg)

![](_page_11_Picture_1.jpeg)

## **3.1.1 Classificações Plano Contábil**

(Menu Cadastros/Grupos)

![](_page_11_Figure_4.jpeg)

**Nota:** Para cada exercício, será vinculada uma conta contábil. Se no próximo exercício a conta não mudar, pode-se utilizar o processo de "cópia automática" (menu Orçamento – Tabelas/Tabelas Automáticas – Contábeis).

#### **3.1.2 Tabela – Integração Almoxarifado/Contabilidade**

(Menu Cadastros/Grupos)

 Para todos os almoxarifados existentes nas administrações, deve-se cadastrar as contas contábeis a serem utilizadas para a entrada e saída dos materiais, em cada grupo.

![](_page_11_Picture_56.jpeg)

![](_page_11_Picture_10.jpeg)

![](_page_12_Picture_1.jpeg)

### **3.1.2.1 Tabela – Almoxarifado/Contabilidade – RESÍDUOS**

(Menu Cadastros/Grupos/Tabela – Integração Almoxarifado/Contabilidade)

![](_page_12_Picture_53.jpeg)

**Nota:** Criar no plano contábil uma conta no grupo do almoxarifado referente aos resíduos dos lançamentos, devido ao fato do sistema de materiais trabalhar com quatro casas decimais depois da vírgula. Esta conta é somente para resíduos, lançando um débito e um crédito; nunca ficará com saldo.

### **3.3 FECHAMENTO MENSAL DO ESTOQUE**

(Menu Controle Materiais)

Para proceder com a integração contábil, primeiramente deve-se fazer o fechamento mensal do estoque de todos os almoxarifados, senão não será possível a geração dos balancetes de produtos.

![](_page_12_Picture_54.jpeg)

![](_page_12_Picture_10.jpeg)

![](_page_13_Picture_1.jpeg)

## **3.4 BALANCETE DE PRODUTOS**

(Menu Controle Materiais)

![](_page_13_Picture_67.jpeg)

**Nota:** Para realizar a conferência dos saldos constantes nos relatórios dos almoxarifados com o balancete contábil, ou seja, fazer o fechamento dos grupos contábeis, deve-se emitir os seguintes balancetes de produtos:

- − Balancete por Almoxarifado Integração Contábil
- − Balancete Consolidado Integração Contábil

Após a conferência e acerto dos saldos, habilitar a opção de integração com a contabilidade (vide item 3.5).

# **3.5 LOCALIZAÇÃO DE MATERIAIS**

(Menu Cadastros)

Selecionar a opção "Sim" para habilitar a integração contábil com os almoxarifados cadastrados, a partir do fechamento do estoque.

![](_page_13_Picture_68.jpeg)

![](_page_13_Picture_13.jpeg)

![](_page_14_Picture_1.jpeg)

## **3.6 INTEGRAÇÃO SISTEMA DE MATERIAIS - CONTABILIDADE** (Menu Contabilidade)

![](_page_14_Picture_33.jpeg)

**Nota:** Informar a data da integração e selecionar a opção integra. Para esta integração é importante que o boletim contábil do dia esteja com a situação "Digitado". O sistema lançará os valores dos almoxarifados conforme a classificação dos grupos contábeis.

![](_page_14_Picture_5.jpeg)

![](_page_15_Picture_1.jpeg)

![](_page_15_Picture_2.jpeg)

Rua São Mateus, 27 – Bairro Bom Jesus Porto Alegre/RS - CEP: 91.410-030 Fone/Fax: (51) 3014-6900 [thema@thema.inf.br](mailto:thema@thema.inf.br) www.thema.inf.br

![](_page_15_Picture_4.jpeg)